تحديث ديسمبر 2018

# خدمة عامل الهاتف من Connect-L دليل المستخدم لنظام المالحة

# جدول المحتويات

- .1 مقدمة
- .1 عن خدمة عامل الهاتف
- .2 المعدات الخارجية المطلوبة
- .2 نظرة عامة على الشاشة
- .1 نظام المالحة واللمس عن بعد
	- App Suite شاشة .2
	- .3 شاشة خدمة عامل الهاتف
		- 3. قبل الإعداد
		- App Suite شاشة .1
			- User ID .2
				- .4 إلعداد
		- .1 ضبط Bluetooth
			- Wi-Fi ضبط .2
		- App Suite تحديث .3
			- User ID ضبط .4
- .5 استخدام خدمة عامل الهاتف
- 1. اطلب من عامل الهاتف ضبط الوجهة (الوجهات)
	- 2. ضبط الوجهة (الوجهات) من السجل

# .6 مالحظات

- .1 وجه االختالف عن خدمة عامل الهاتف الخاصة بتطبيق نظام المالحة Connect-L
	- .2 إجراء مكالمة هاتفية من خارج بلد اإلقامة
		- .3 تعذر اكتشاف الموقع الحالي
			- .4 عندما تبيع سيارتك
- 5. قم بإضافة أو استبدال الوجهة (الوجهات) التي أرسلت من خدمة عامل الهاتف إلى الوجهة (الوجهات) الحالية

Δ

هذا الدليل يشرح كيفية استخدام خدمة عامل الهاتف من Connect-L لنظام المالحة الخاص بك.

\* من أجل سالمتك، يرجى عدم استخدام الهاتف الذكي أثناء القيادة

.1 عن خدمة عامل الهاتف

خدمة عامل الهاتف هي وظيفة ألعضاء Connect-L. من خالل االتصال بمركز االتصال، يمكن لعمالء الهاتف لدينا إيجاد المكان الذي ترغب في الذهاب إليه ومن ثم إرسال الموقع مباشرة إلى نظام المالحة الخاص بك. مالحظة :تسجيل الدخول بواسطة ID User مطلوب لكي تتمكن من استخدام هذه الخدمة.

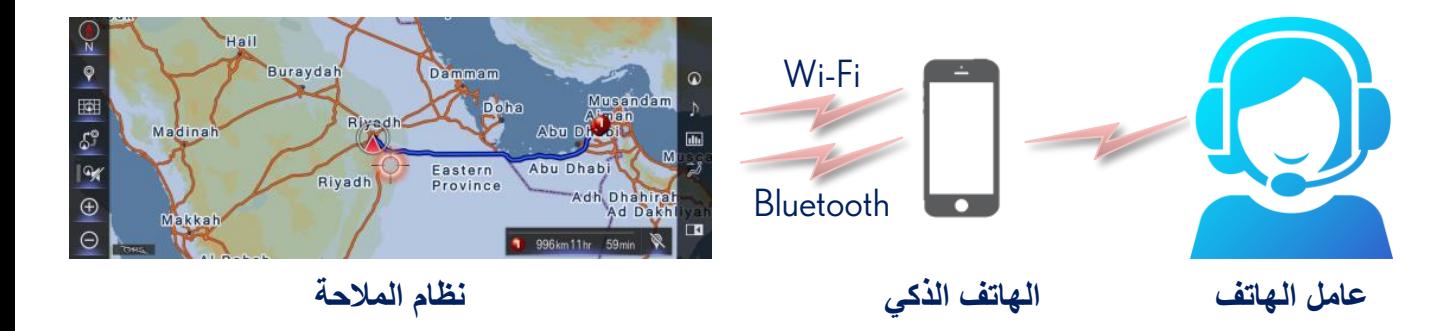

.2 المعدات الخارجية المطلوبة

لتتمكن من استخدام "Service Operator"، تحتاج إلى هاتف ذكي قادر على االتصال بنظام المالحة عن طريق Fi-Wi و Bluetooth على حد سواء.

# .2 نظرة عامة على الشاشة

في هذا القسم شرح للوظيفة الخاصة باستخدام خدمة عامل الهاتف

.1 نظام المالحة واللمس عن بعد

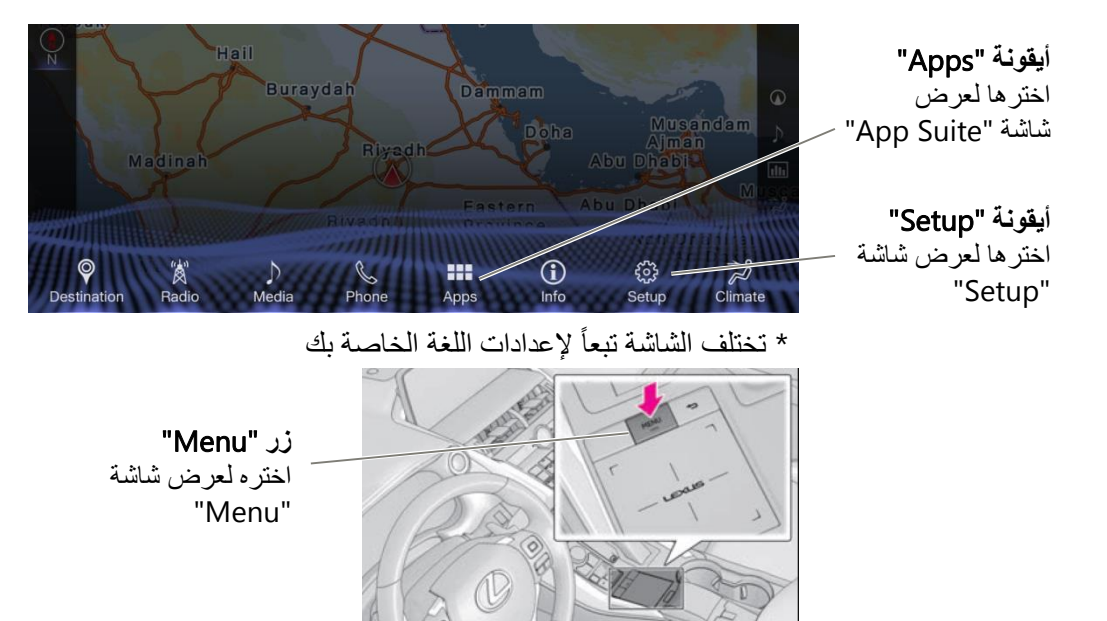

\* قد يختلف تصميم األزرار بحسب موديل السيارة

## App Suite شاشة .2

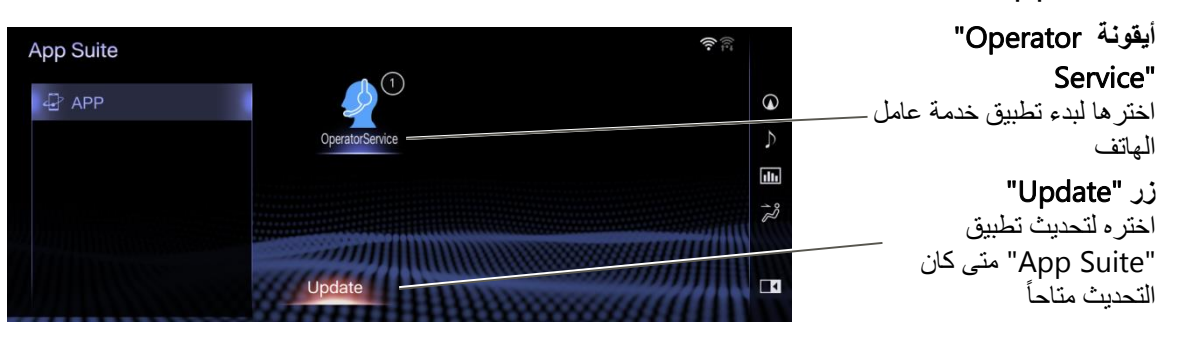

## .3 شاشة خدمة عامل الهاتف

#### "Change ID"

اضغط لتغيير الـ ID Login

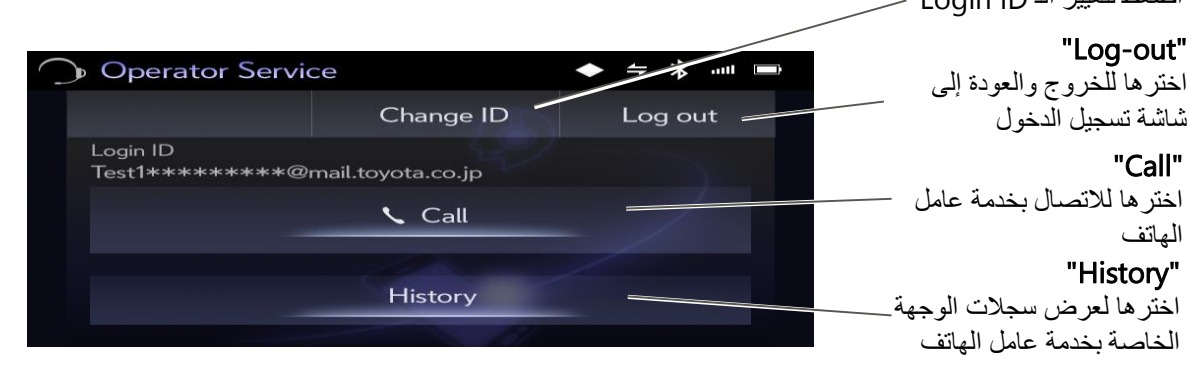

# 3. قبل الإعداد

الستخدام هذه الوظيفة، تحقق من النقاط التالية قبل اإلعداد.

## App Suite شاشة .1

تكون أيقونة "Operator Service" معروضة على شاشة "App Suite" كما هو موضح أدناه. إذا لم تكن الأيقونة معروضة يرجى الاتصال بالوكيل. لعرض شاشة "App Suite"، اضغط على زر "Menu" واختر أيقونة "Apps" أو اضغط على زر"Apps ".

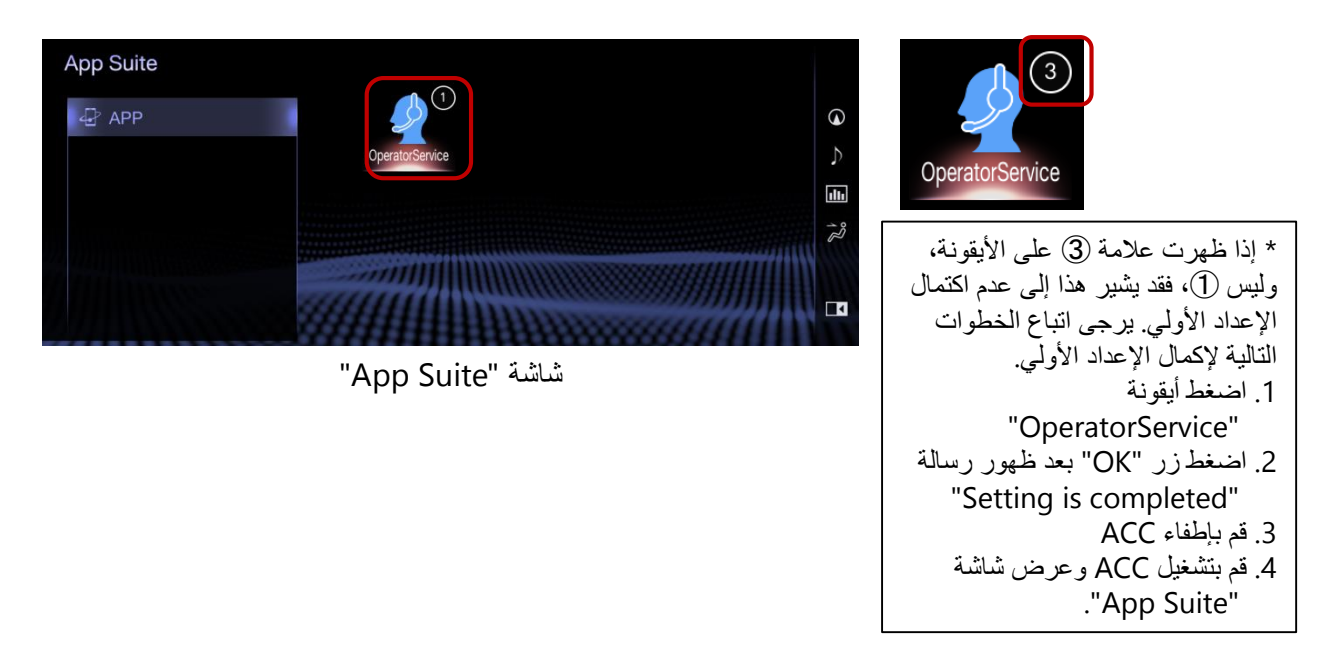

# User ID .2

ID User مطلوب لتتمكن من استخدام "Service Operator". فإذا لم يكن لديك يرجى االتصال بالوكيل. كذلك سوف تحتاج إلى تفعيل حساب Connect-L لتتمكن من استخدام خدمة عامل الهاتف. تحقق من دليل المستخدم عن طريق URL باألسفل.

#### دليل مستخدم Connect-L:

)اإلنجليزية )http://www.lexus-connect.com/ae/en/ )العربية )http://www.lexus-connect.com/ae/ar/

# .1 ضبط Bluetooth

راجع دليل المالك فيما يتعلق بضبط Bluetooth.

### Wi-Fi ضبط .2

(1) قم بتشغيل هوت سبوت أو وظيفة الربط على هاتفك الذكي.

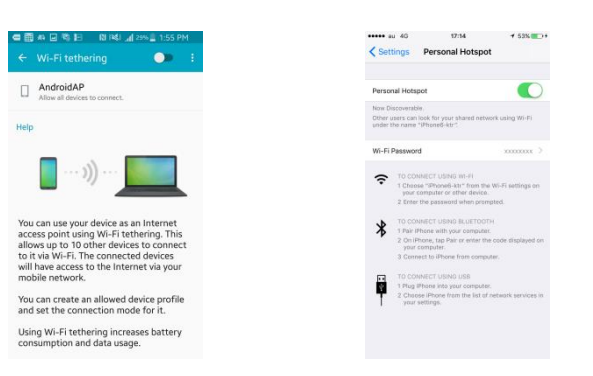

Δ

(2) اضغط زر "Menu "واختر أيقونة "Setup "الموجودة على شاشة القائمة.

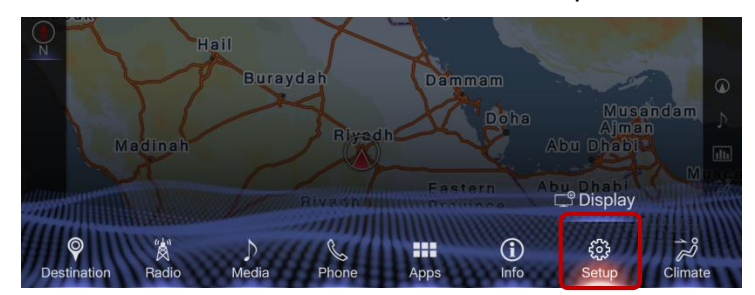

(3) ابحث عن فئة "Fi-Wi "على اليسار واخترها.

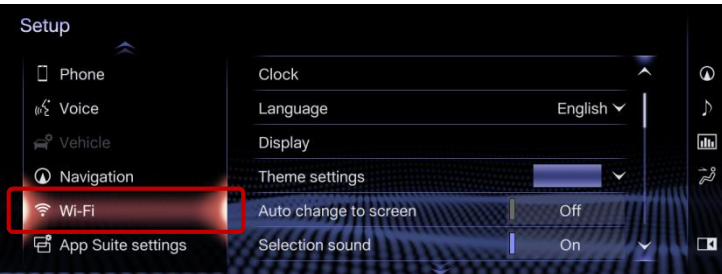

."Available networks" واختر ،ON على" Wi-Fi Power" بضبط قم( 4)

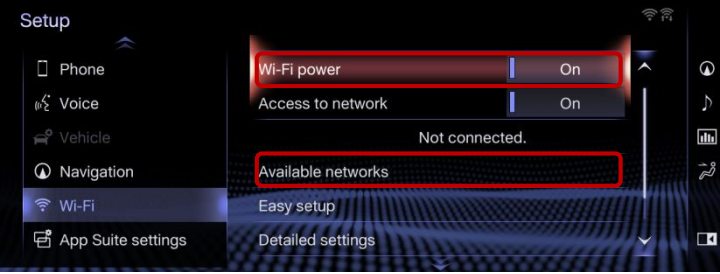

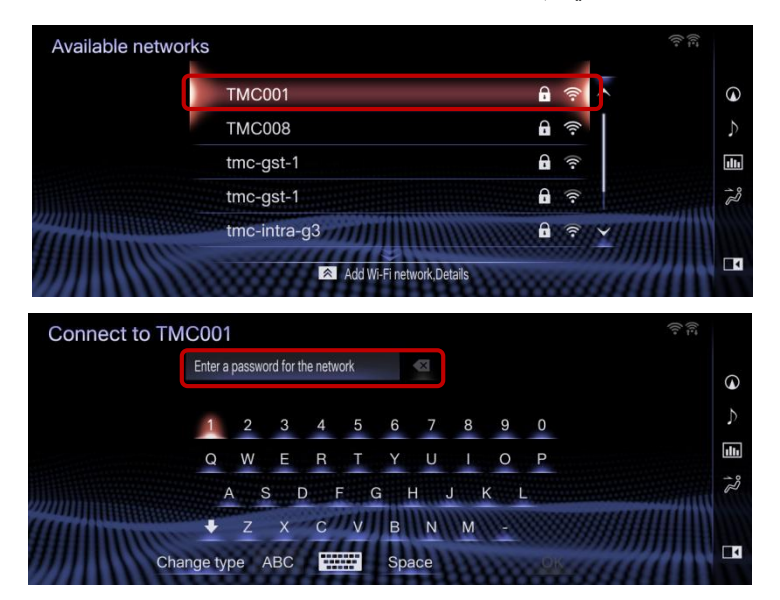

(5) اختر اسم هوت سبوت على الهاتف الذكي ثم أدخل كلمة السر الخاصة بها.

(6) عندما يتم الاتصال بالشبكة ستظهر على الشاشة رسالة "Connection successful"

وأيقونة الهوائي .

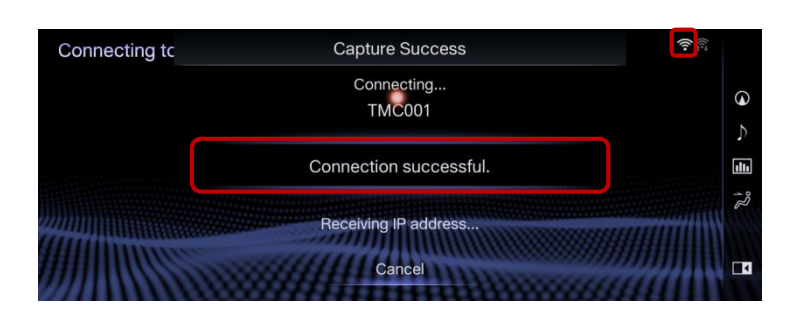

# App Suite تحديث .3

سوف يظهر إشعار بالتحديث بمجرد االتصال مع Fi-Wi. قم بتحديث التطبيق عن طريق اتباع التعليمات.

\* غير قادر على استخدام التطبيق أثناء التحديث. \* قد ال يكتمل التحديث عند إطفاء ACC أثناء التحديث.

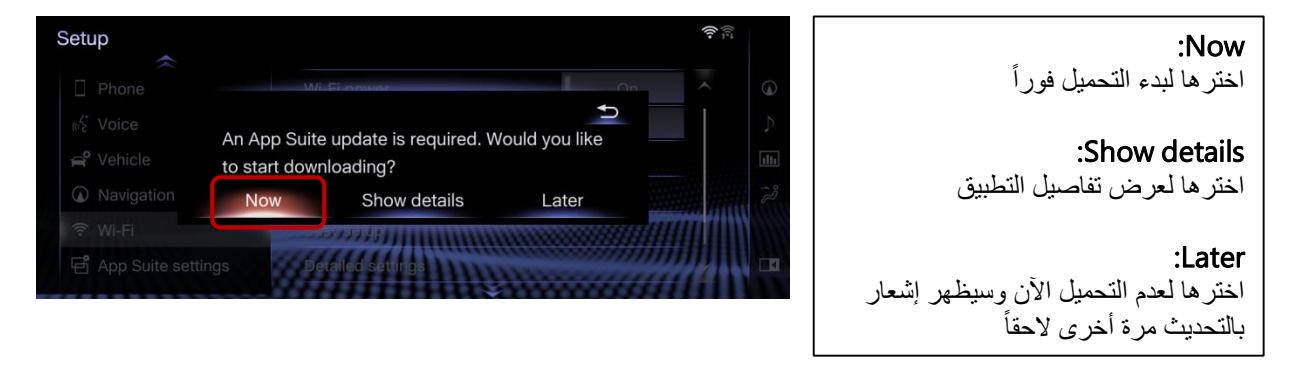

(1) اختر "Now "لبدء التحميل.

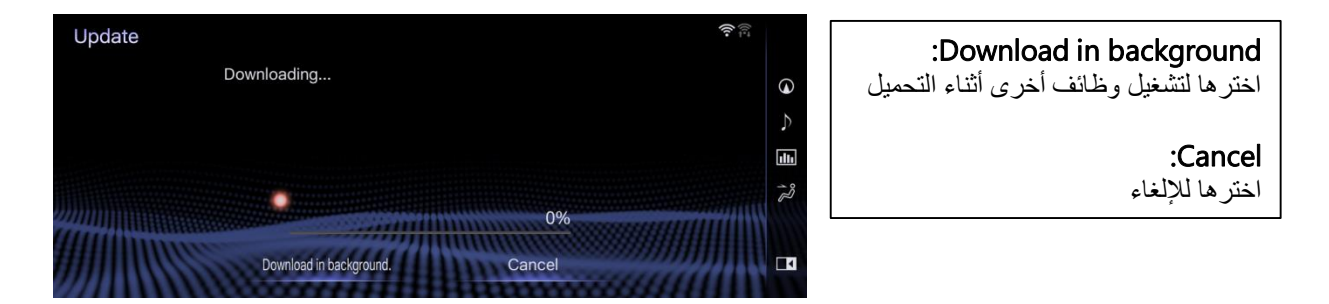

(2) اختر "Install "إذا اكتمل التحميل.

# :Install اخترها للتثبيت :Show details اخترها لعرض معلومات مفصَّلة عن بيانات التحديث :Later اخترها لتأجيل التثبيت والعودة إلى الشاشة السابقة.

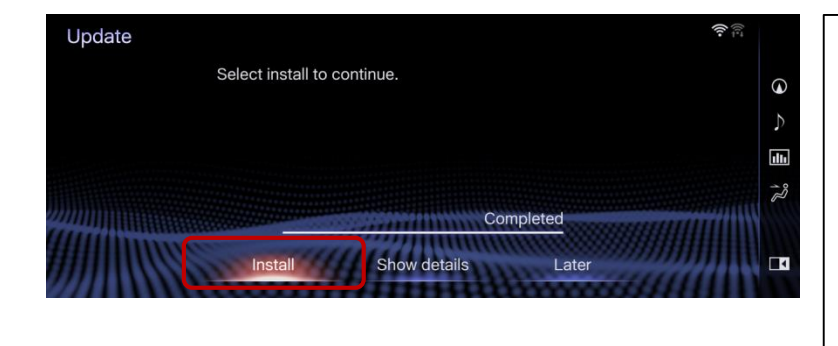

(3) اختر "Continue".

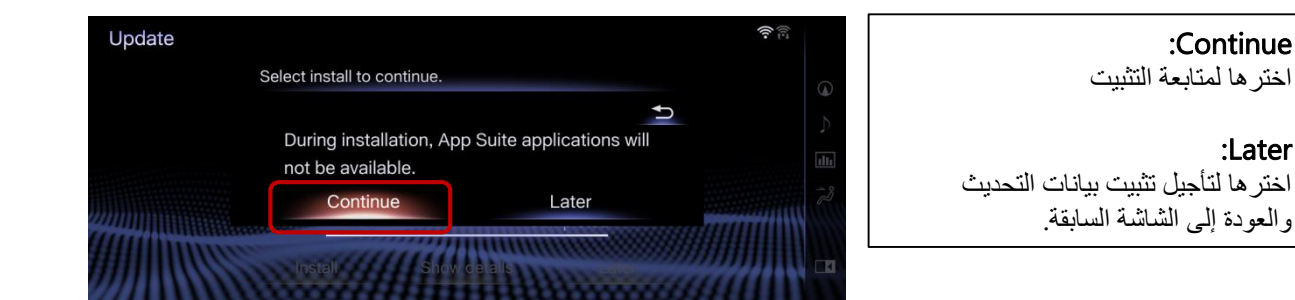

A

(4) اختر "OK "بعد اكتمال التثبيت.

:Install in background اخترها لتشغيل وظائف أخرى أثناء التحميل.

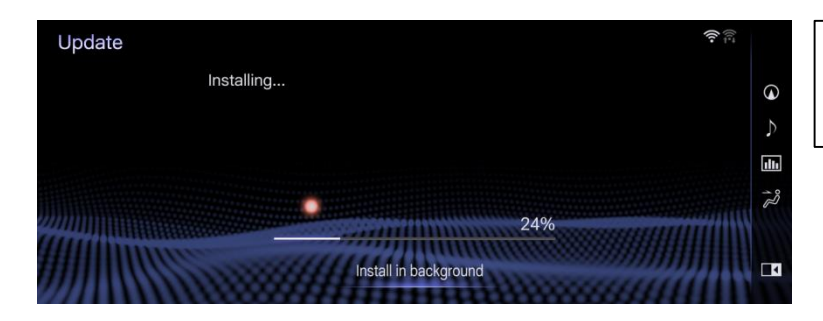

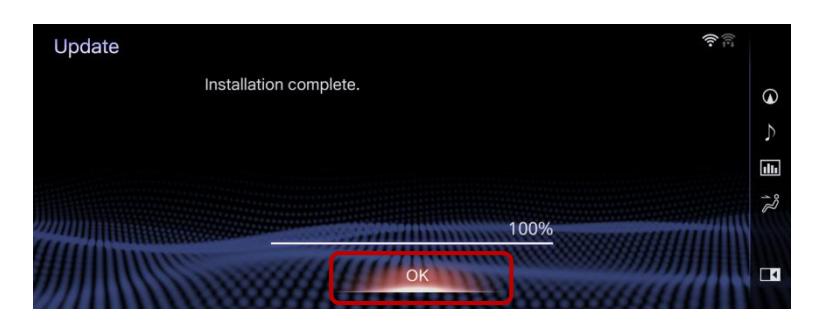

(5) إذا ظهرت شاشة "Suite App "يكون قد اكتمل.

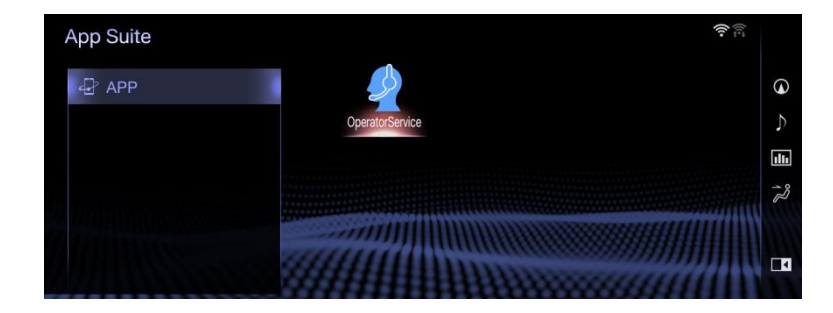

## User ID ضبط .4

(1) اضغط زر "Menu "واختر أيقونة "Apps".

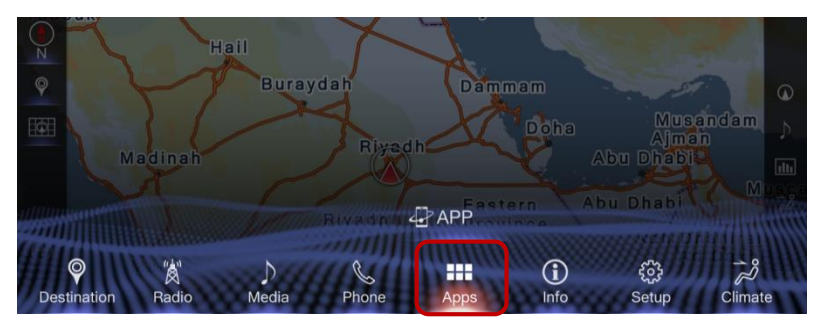

(2) اختر أيقونة "Service Operator "الموجودة على شاشة "Suite App".

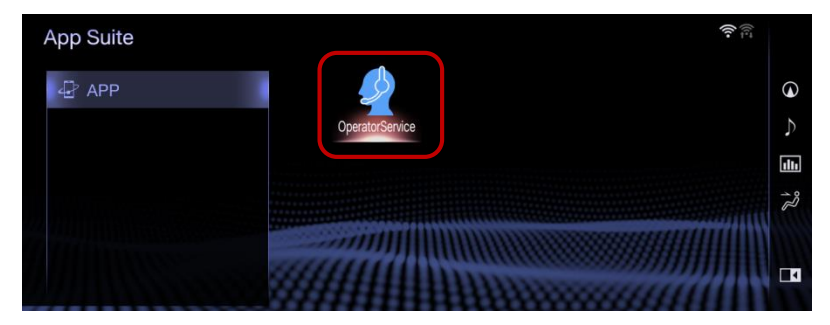

(3) قم بإدخال ID User وكلمة السر ثم اختر "OK".

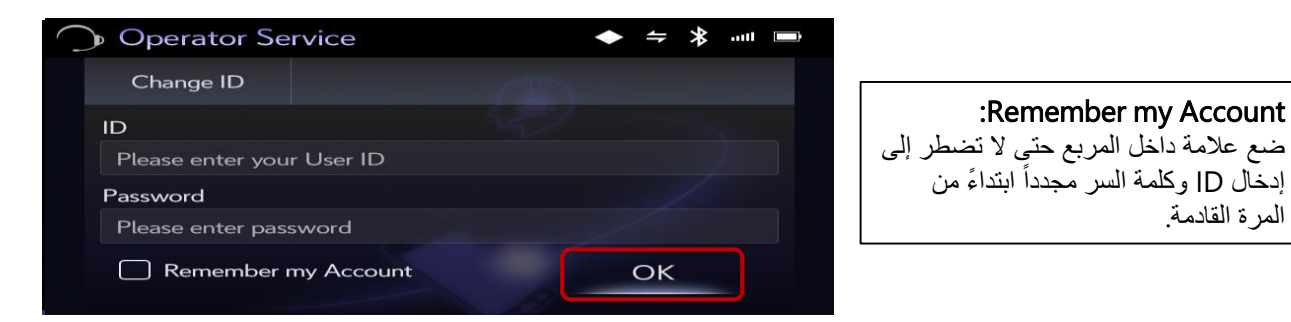

# .5 استخدام خدمة عامل الهاتف

قبل استخدام خدمة عامل الهاتف، تحقق ما إذا كان الاتصال قائماً بين نظام الملاحة والهاتف الذكي عن طريق كل من Wi-Fi و .Bluetooth

- .1 اطلب من عامل الهاتف ضبط الوجهة )الوجهات(
- (1) ابدأ تطبيق "Service Operator "على شاشة "Suite App".

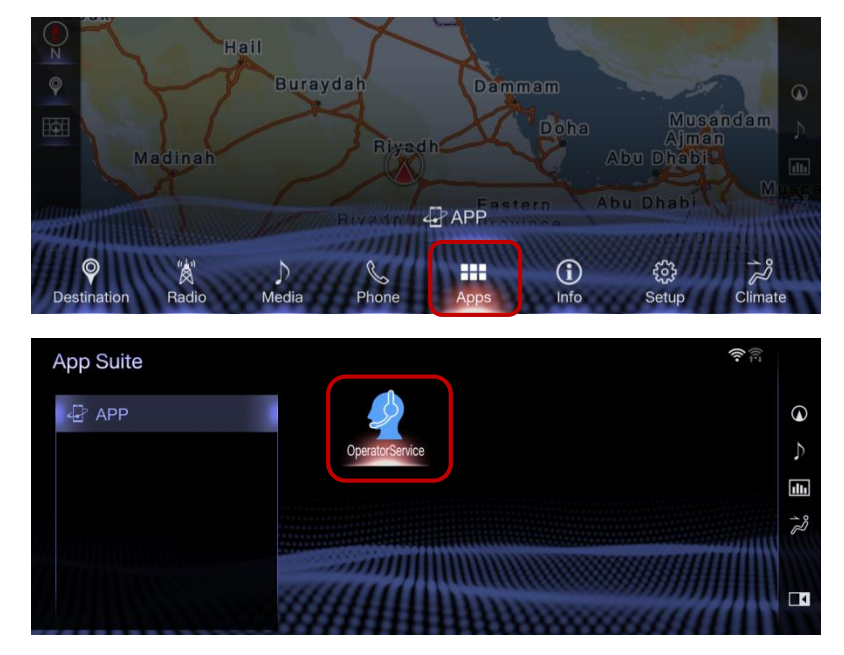

(2) اختر زر "Call "لالتصال بخدمة عامل الهاتف وأخبرهم بالوجهة )الوجهات( المنشودة. \* قادر على ضبط 5 وجهات كحد أقصى في المرة الواحدة.

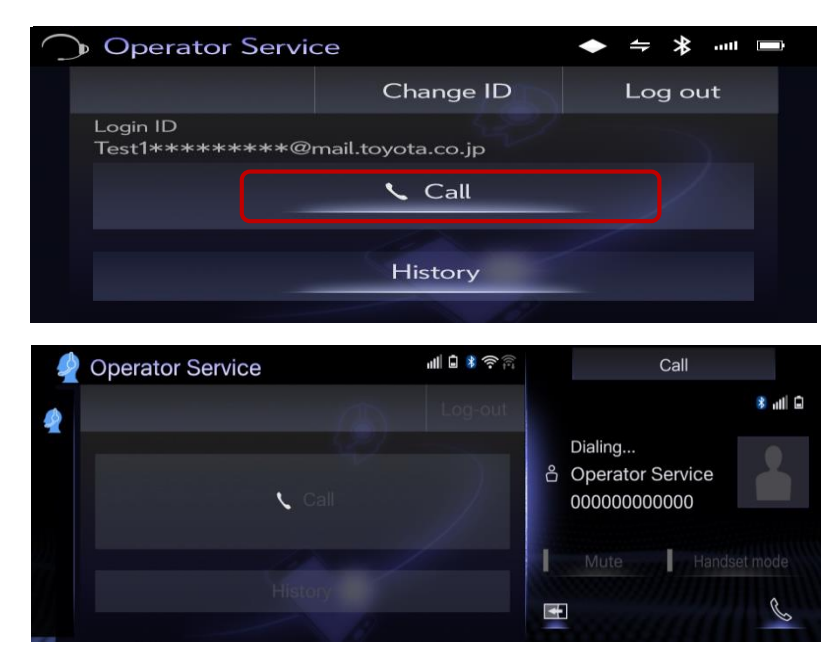

Doha  $\overline{b}$ شاشة نظام المالحة المدمجة

(3) سيتم ضبط الوجهة (الوجهات) تلقائياً على نظام الملاحة.

(لم يتم ضبط أي وجهة)

(i (إذا كانت وجهة واحدة

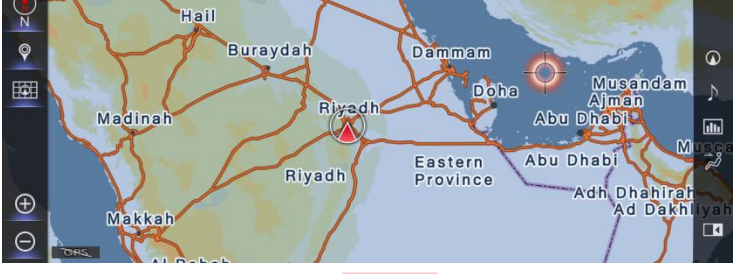

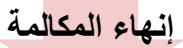

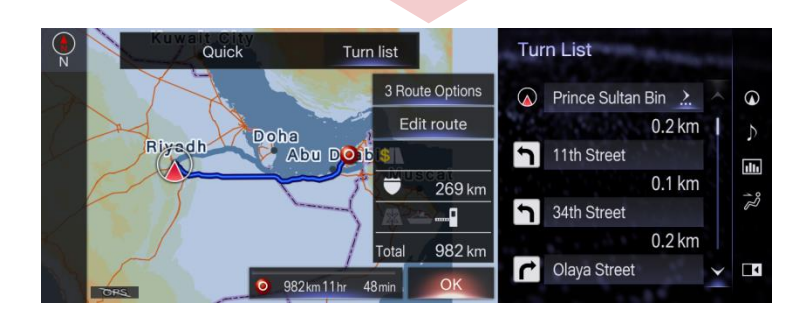

شاشة نظام المالحة المدمجة (تم ضبط الوجهة)

(ii (إذا كانت وجهات متعددة

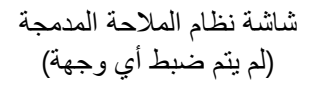

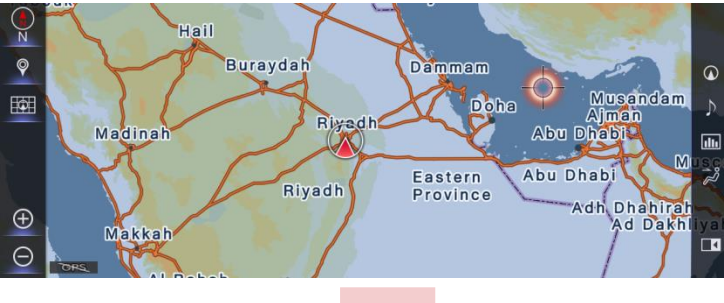

إنهاء المكالمة

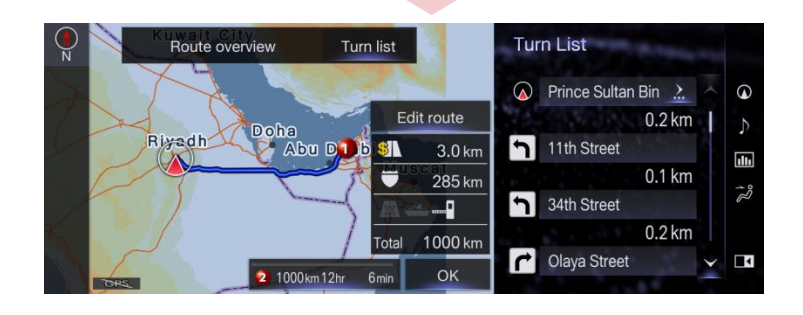

شاشة نظام المالحة المدمجة (تم ضبط الوجهات)

## 2. ضبط الوجهة (الوجهات) من السجل

(1) اختر زر "History".

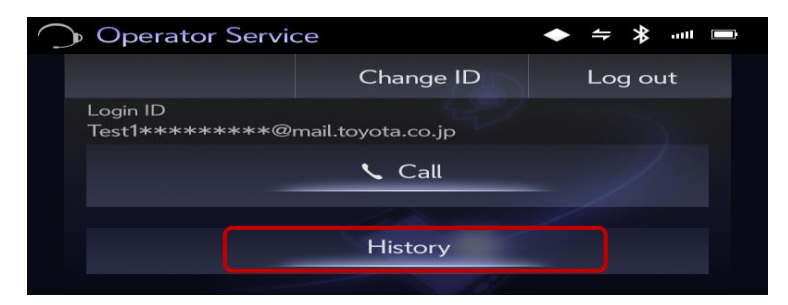

(2) اختر بند السجل لضبطه كوجهة (وجهات).

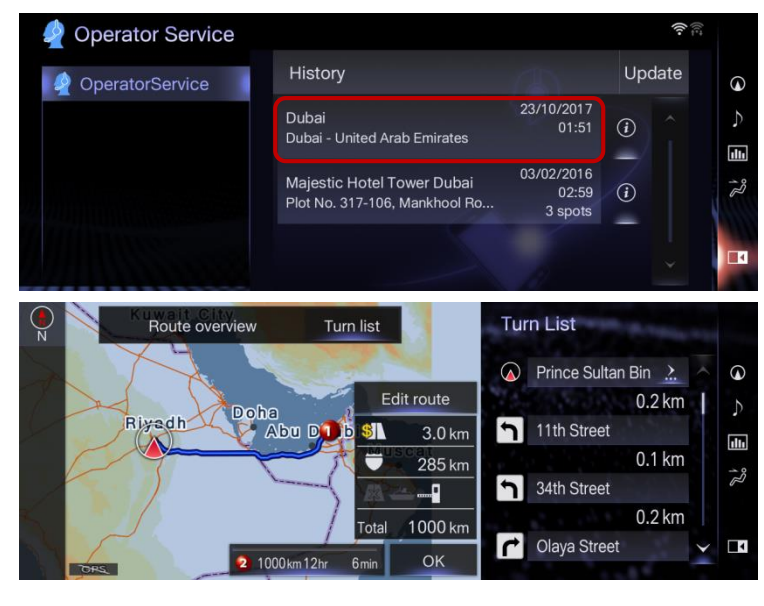

(3) اختر زر "info "لعرض التفاصيل.

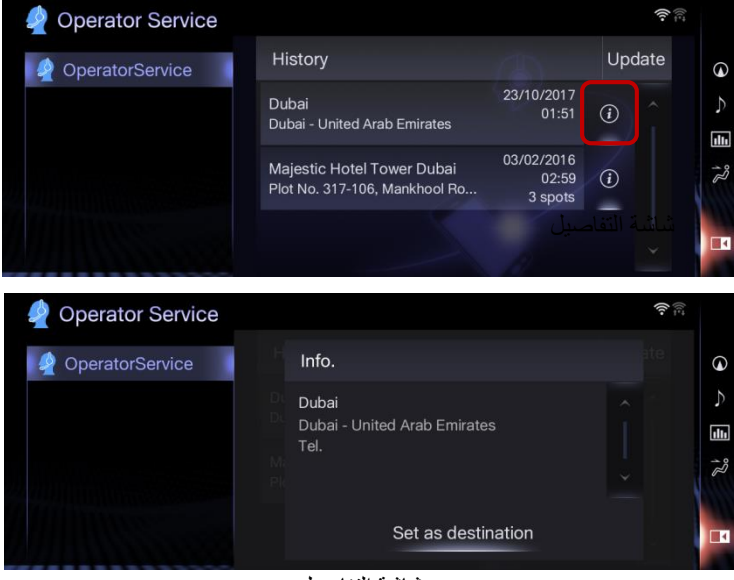

شاشة التفاصيل

# .6 مالحظات

في هذا الفصل شرح لبعض الأحداث التي قد تقع عندما تستخدم خدمة عامل الهاتف.

.1 وجه االختالف عن خدمة عامل الهاتف الخاصة بتطبيق نظام المالحة Connect-L

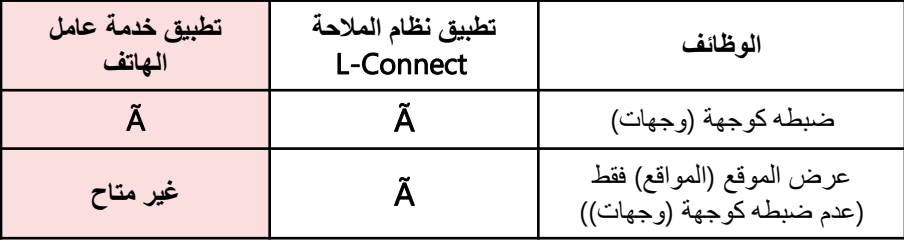

.2 إجراء مكالمة هاتفية من خارج بلد اإلقامة

عند إجراء مكالمة هاتفية من خارج بلد الإقامة، سيتم سؤالك ما إذا كان يتم إجراء مكالمة دولية. (سيتم تطبيق رسوم المكالمة الدولية) اختر "OK" للاستمرار.

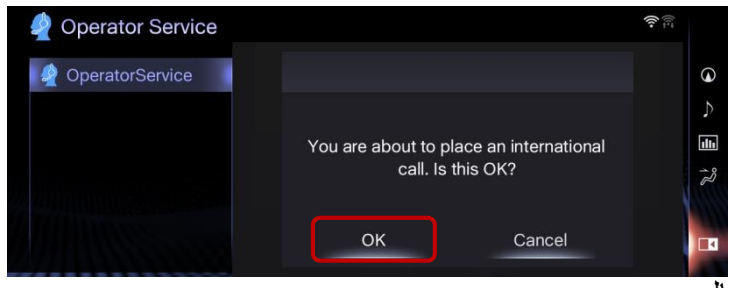

.3 تعذر اكتشاف الموقع الحالي

عند اإلخفاق في اكتشاف الموقع الحالي، سيتم عرض الشاشة الموضحة باألسفل. اختر "Call "إذا كان الموقع الحالي في بلد إقامتك. إذا لم يكن كذلك، فاختر "International Call" (سيتم تطبيق رسوم المكالمة الدولية).

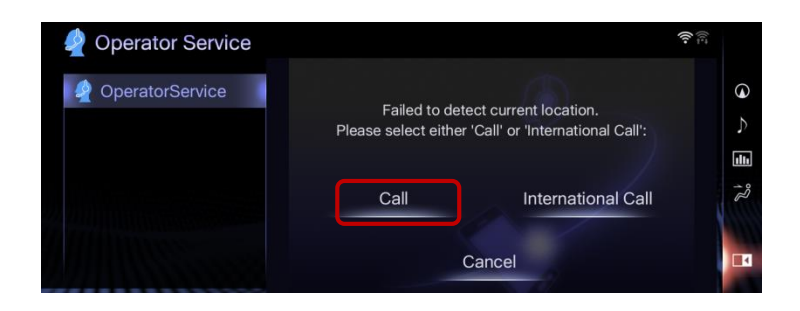

.4 عندما تبيع سيارتك

عند بيع سيارتك، تأكد من القيام بتسجيل الخروج للحيلولة دون قيام المستخدمين اآلخرين باستعمال معلومات تسجيل الدخول الخاصة بك. 5. قم بإضافة أو استبدال الوجهة (الوجهات) التي أرسلت من خدمة عامل الهاتف إلى الوجهة (الوجهات) الحالية

عندما تستخدم خدمة عامل الهاتف بينما تكون الوجهة (الوجهات) مضبوطة بالفعل، يمكنك الاختيار ما بين استبدالها أو إضافتها كوجهة (وجهات) جديدة.

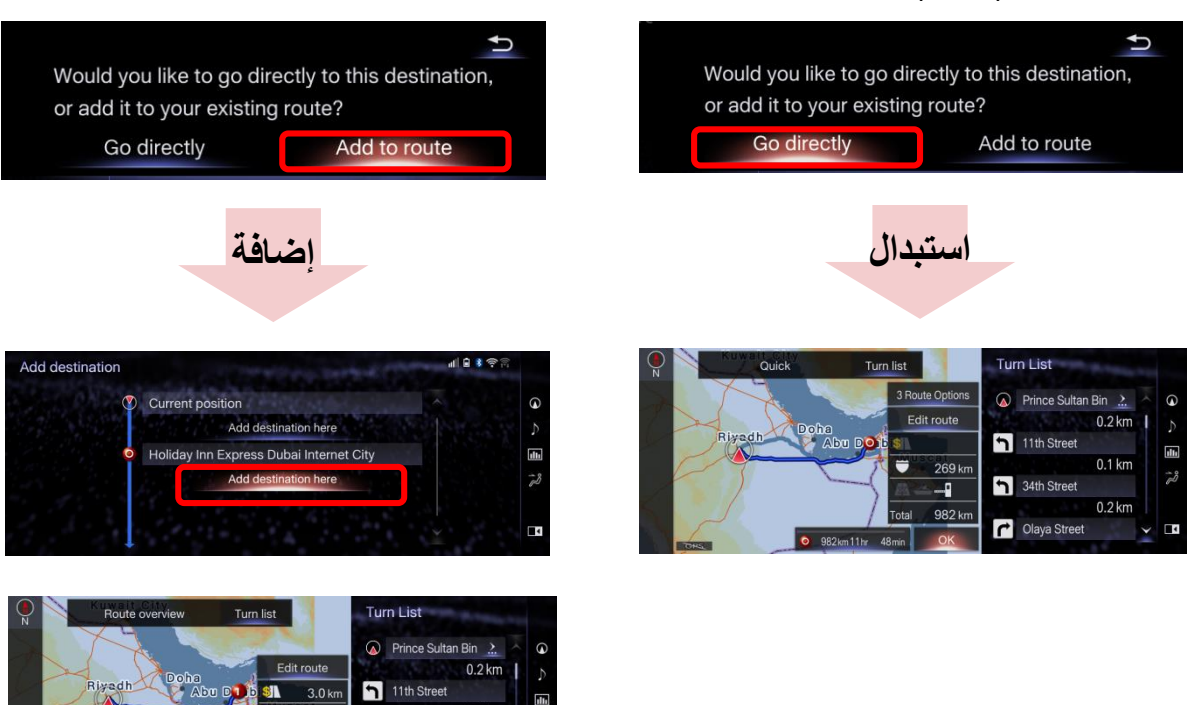

dli

5

ă

 $0.1 km$ 

 $0.2 \text{ km}$ 

34th Street

Olaya Street

285 kr

-9

1000 kr